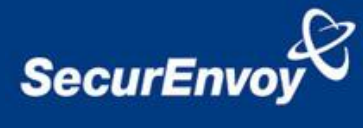

# **External Authentication with Array Networks SPX SSL/VPN Appliance**

# **Authenticating Users Using SecurAccess Server by SecurEnvoy**

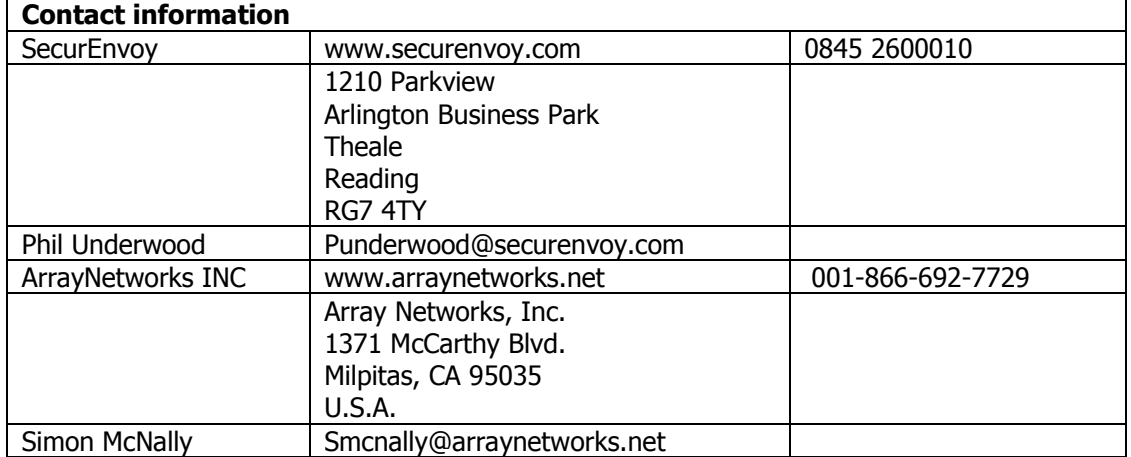

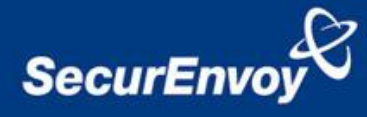

### **Array Networks SPX Integration Guide**

This document describes how to integrate an Array Networks SPX SSL/VPN appliance with SecurEnvoy two-factor Authentication solution called 'SecurAccess'.

Array Networks SPX SSL/VPN appliance provides Secure Remote Access to the internal corporate network for all Client/Server applications.

SecurAccess provides two-factor, strong authentication for remote Access solutions (such as Array SSL/VPN), without the complication of deploying hardware tokens or smartcards.

Two-Factor authentication is provided by the use of your PIN and your Phone to receive the one time passcode.

SecurAccess is designed as an easy to deploy and use technology. It integrates directly into Microsoft's Active Directory and negates the need for additional User Security databases. SecurAccess consists of two core elements: a Radius Server and Authentication server. The Authentication server is directly integrated with LDAP or Active Directory in real time. As SecurEnvoy can integrates well with the Active Directory the PIN can be the user"s Microsoft password.

### **The equipment used for the integration process is listed below:**

### **Array Networks**

Array Network SPX SSL/VPN appliance

Software release version 8.4.4.2

#### **SecurEnvoy**

Windows 2003 server SP1 IIS installed with SSL certificate (required for management and remote administration) Active Directory installed or connection to Active Directory via LDAP protocol.

SecurAccess software release v5.3.502

## **Index**

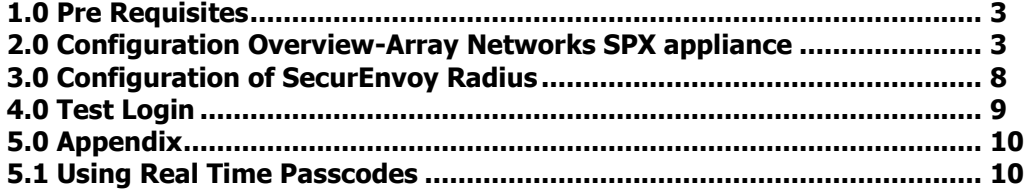

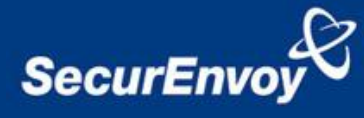

## **1.0 Pre Requisites**

Assumptions:

a) Basic SPX system configuration has already been performed i.e. networking, name resolution, default gateway etc.

b) The SPX Advanced console will be used for this configuration. For assistance contact Array Networks Support (support@arraynetworks.net)

c) The SecurEnvoy server component and Microsoft Active Directory have already been configured.

d) Authorisation [through LDAP] to Active Directory will be performed, using standard AD/LDAP configuration parameters.

### **2.0 Configuration Overview-Array Networks SPX appliance**

**2.1** Create the virtual site (portal) for which SecurEnvoy authentication will be used. Go to the WebUI "Virtual Sites" branch in the left hand navigation tree and in the right hand config window enter the details for the new virtual site then click the "Add" button.

If an existing virtual site is being used, the steps for creating the virtual site and SSL configuration can skipped - go to step 2.6.

#### **Notes:**

a) Global config privilege is required to create the virtual site, and you need to be in CONFIG mode as shown in the top right of the screen shot.

b) The Site FQDN maybe the same as the sites IP Address. If using a FQDN then the client must be able to resolve it through DNS to the sites IP Address.

c) The site IP Address cannot be the same as an assigned physical interface IP address, but must be on the same subnet.

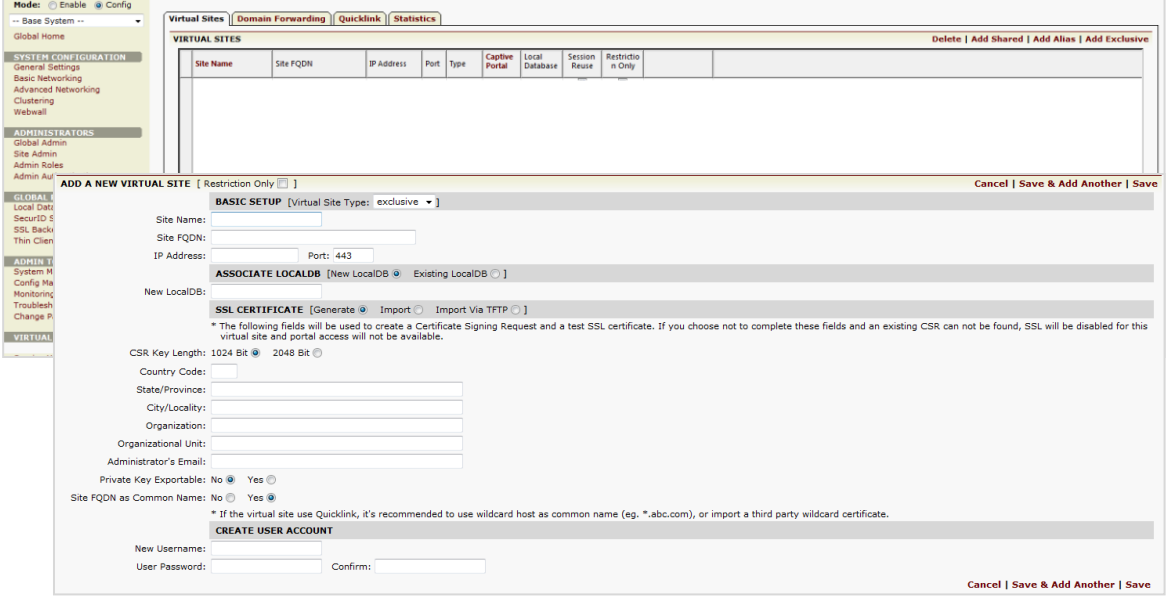

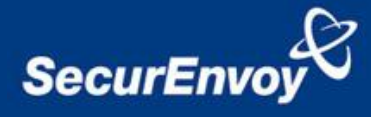

**2.2** When creating a new Virtual Site, you will be prompted to generate an SSL Certificate Signing Request (CSR) In the CSR form complete the relevant site details.

When you click the "Save" button, the PEM format CSR will be created. You can copy this text and forward it to your Certificate Authority for signing and then import the signed certificate under the SSL->Import Cert/Key branch.

#### **Notes:**

a) The SPX will automatically create a self signed certificate for testing purposes. Do not use this in a production environment.

b) Before selecting the "Save" button, ensure the right CSR Key Length is chosen for your Certificate Signing Authority.

b) CREATE USER ACCOUNT is optional. Any accounts created are stored in the local database for the Virtual Site.

c) The 2 character country code identifier for United Kingdom is GB, not UK. Some browsers may not display content correctly if UK is entered in the SSL CSR.

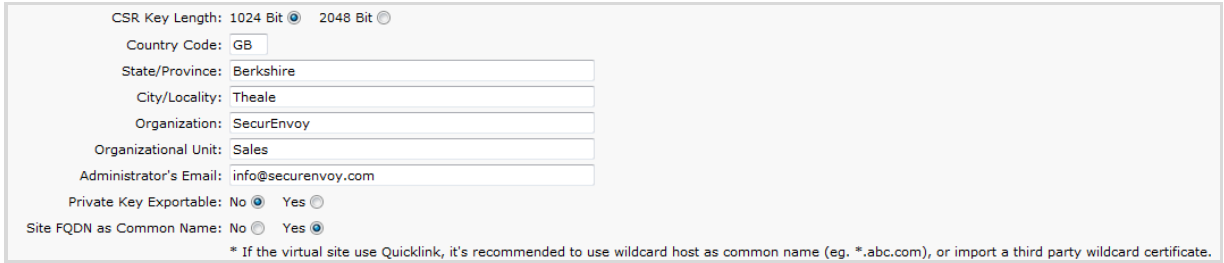

Tip: wherever applicable in the WebUI, remember to click the appropriate "Save Changes" or "Apply" button, else changes will be lost when changing context also click the "Save Config" to commit the changes to the Startup config.

**2.4** Customise the portal page by navigating to the Portal branch and enter details for Standard Portal Page Settings and Web Links (these are the Web App links users will see after logging into the virtual site).

#### **Notes:**

a). The Web Links URL must be in the format '<scheme>://<host>/<content path>' where: <scheme> = http or https

<host> = web server IP address or host name (if host name then the SPX must be able to resolve it)

 $\epsilon$  <content path $>$  = optional path to content i.e. for MS Exchange running OWA it will be /exchange

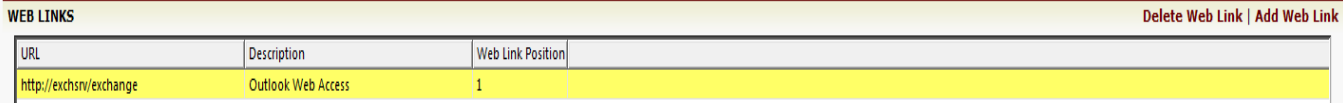

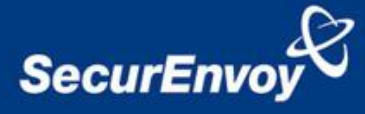

b) A custom logo can be imported for display at the top of the Login/Portal page instead of the standard Array Networks logo using the "Custom Logo" setting at the bottom of the config page. This requires the logo .GIF or .JPG image file be retrieved from an external server using the format 'http://<host>/<file path>/<file name> or by browsing for the image'.

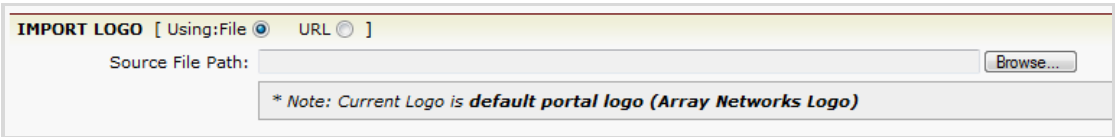

**2.5** If desired, custom login page text can be added. Navigate to the Portal->Portal Pages tab then in the right hand config window navigate to the Login Page configuration area.

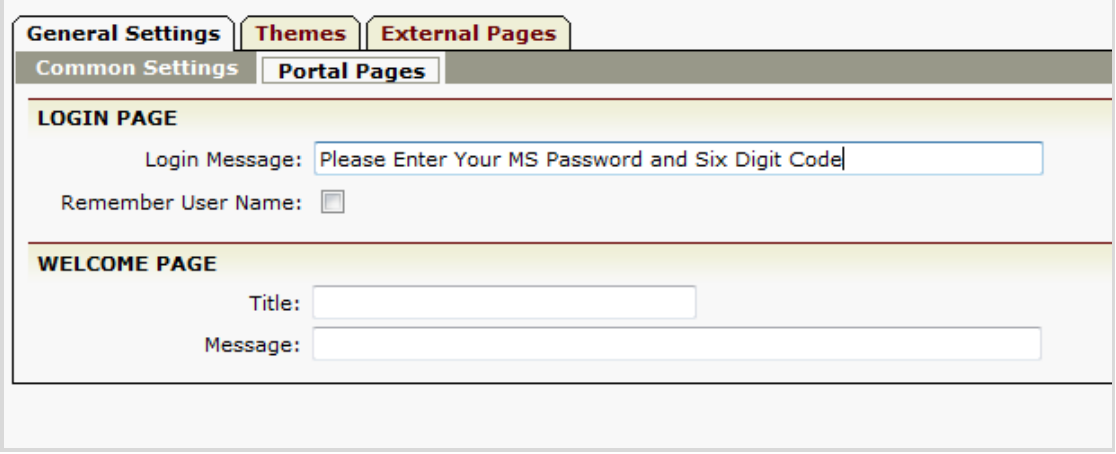

Alternatively a customised login, logout or welcome page can be referenced from an external web server.

Tip: Contact your local Array Support department should assistance be required.

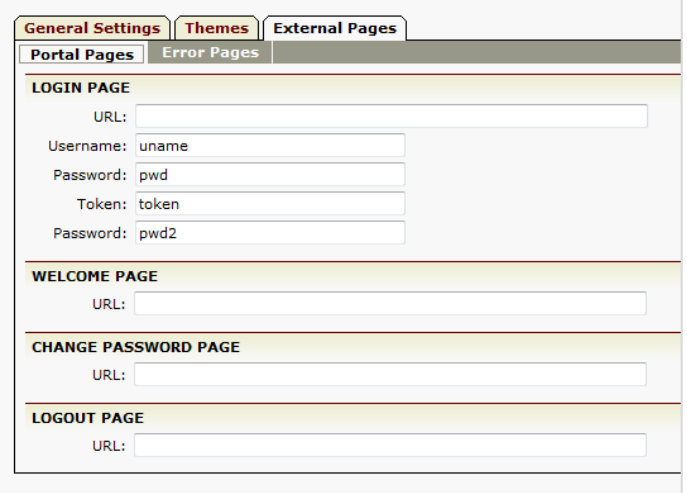

#### **Notes:**

When using an external login page, ensure the variables uname, pwd and pwd2 are used. PWD should always be used for the pincode.

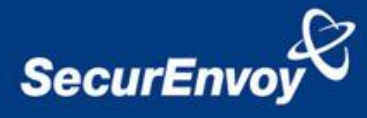

**2.6** Configure the AAA method to be Radius Authentication and LDAP Authorisation. Navigate to the AAA branch and in the Method tab for Rank 1 Authentication select Radius then in Authorization select LDAP.

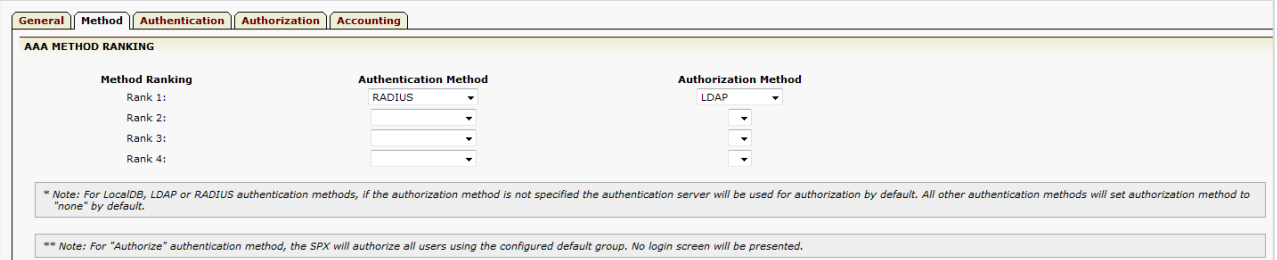

**2.7** Configure the Radius authentication server parameters. Navigate to the AAA- >Authentication->RADIUS branch and add details relating to the SecurEnvoy radius server instance as provided by the SecurEnvoy administrator. Up to 3 Radius instances can be added.

### **Note:**

At this point, if the requirement is only for Authentication with no Authorisation, the configuration is complete and the configuration can be saved/tested. If the retry is set to Zero (0) no Radius authentication is attempted.

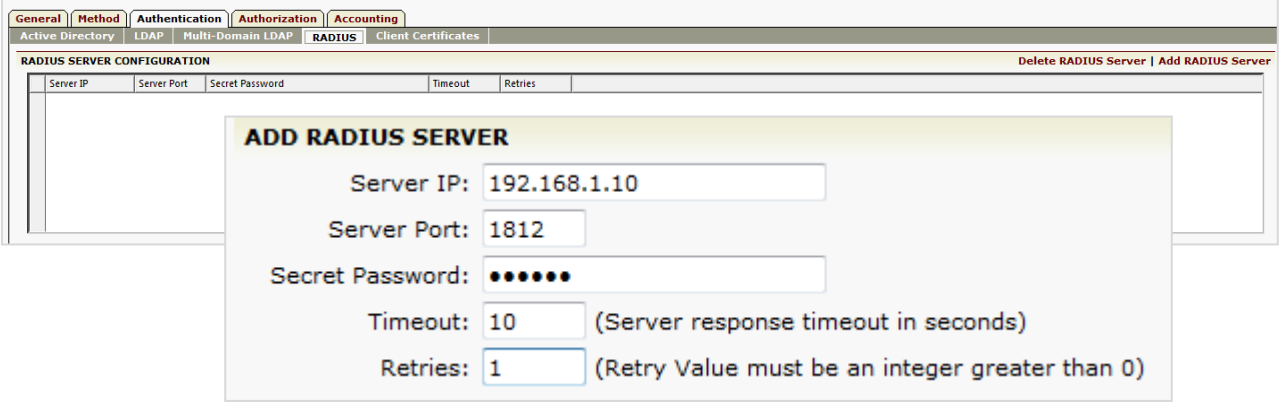

### **SecurEnvoy Note:**

It is recommended that the retry is set to 1 and the timeout set to 10 seconds, if the timeout is too short there is a chance that the authentication reply has not responded before the authentication request has timed out.

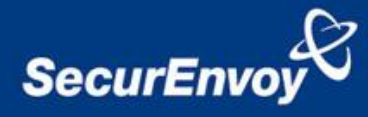

**2.8** Configure the LDAP Authorisation server parameters. Navigate back to the virtual site and then to the AAA->Authorization->LDAP branch. Add details for the Basic Configuration parameters as provided by the LDAP/AD administrator. Up to 3 Authorization servers can be configured.

Also, remember to enter the correct Search Filter under Additional configuration.

#### **Note:**

In terms of configuration the Base, User Name and Search Filter are the most common entered incorrectly. If during testing login fails, some debugging may need to take place on the LDAP/AD server to determine which is incorrectly configured.

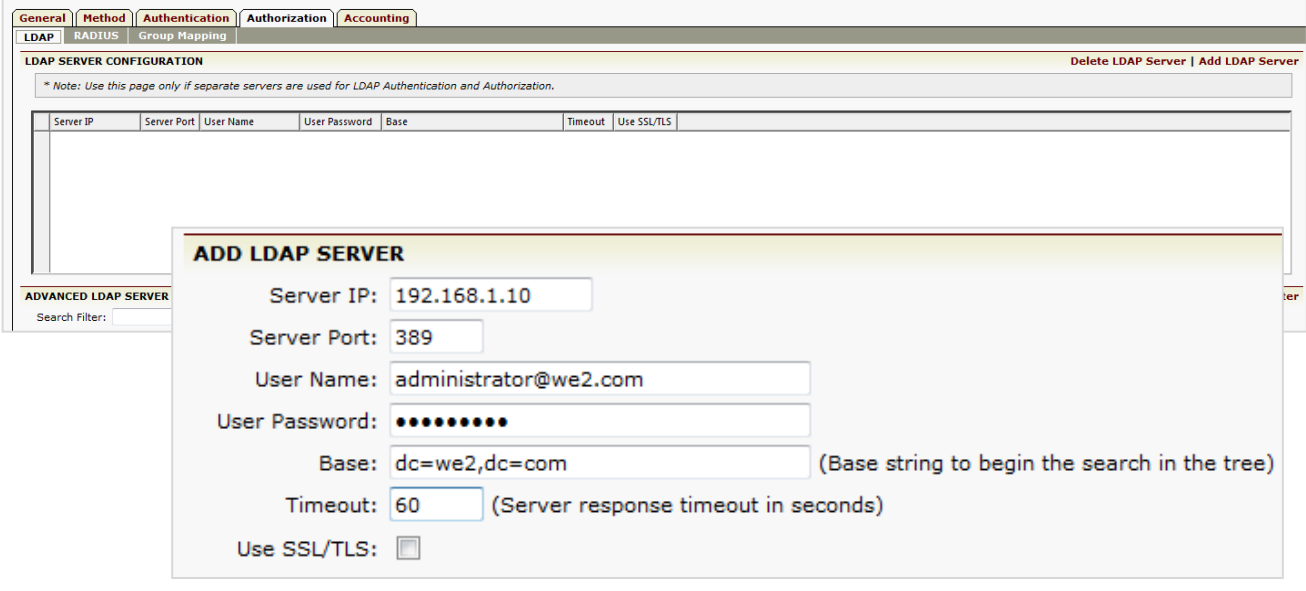

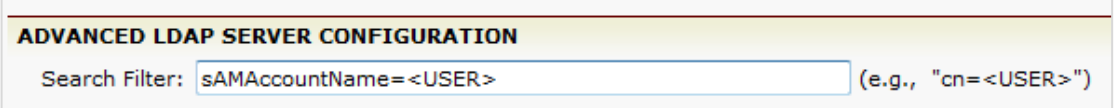

**This completes the basic setup of the SPX, Save the config.**

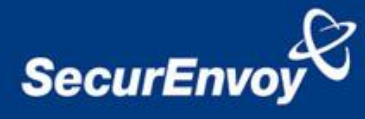

## **3.0 Configuration of SecurEnvoy Radius**

To set up Radius on SecurEnvoy SecurAccess, launch local Security Server Administration Select Radius

Enter NAS IP address

(This is the respective IP interface address of the Array Networks SPX appliance)

By default the Radius port is 1812 UDP Enter "Radius Shared Secret" Click Update to save configuration

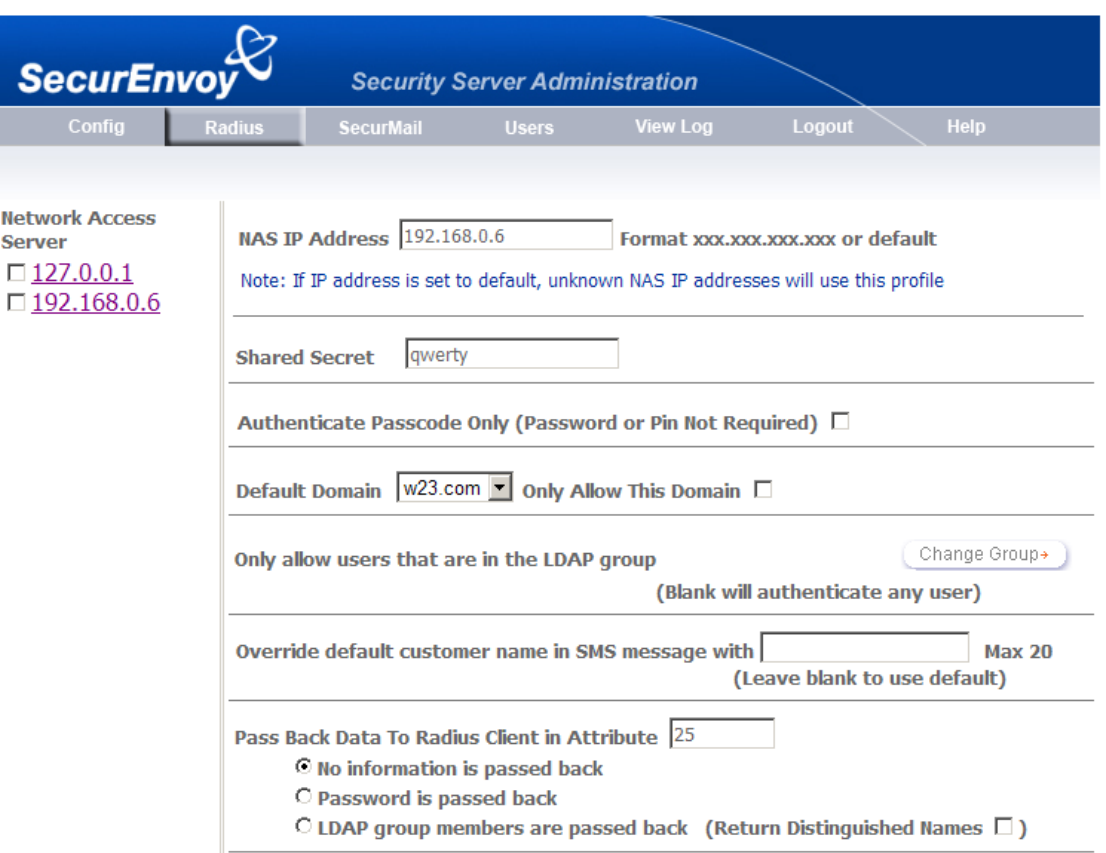

Once the configuration is completed, all Radius settings are stored within a NAS file which is located at:

# **C:\Program Files\SecurEnvoy\Security Server\Data\RADIUS\NAS**

except for the port settings which are stored within the registry under:

## **HKLM\SOFTWARE\SecurEnvoy\Radius Server.**

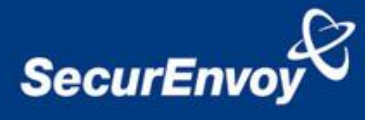

## **4.0 Test Login**

Test the login process by pointing your browser at the virtual site FQDN e.g. [https://securenvoy.corp.com](https://securenvoy.corp.com/) (your client machine must be able to resolve the hostname to the site IP Address).

You should be presented with a login page similar to the following. Enter your username in the "Username" field and your password+6 digit code into the "Password" field then click the 'Sign In' button.

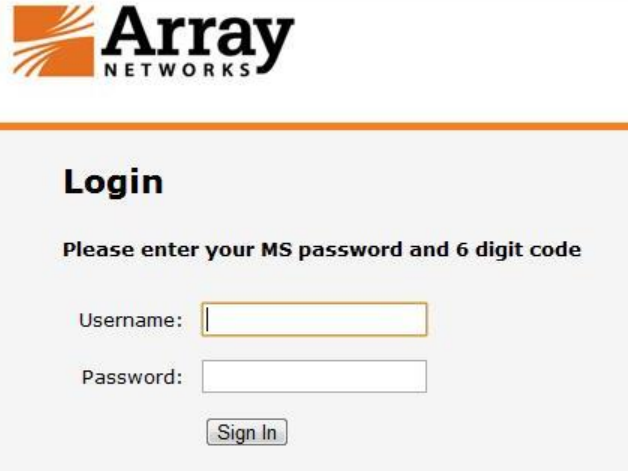

You should now be presented with the home portal as illustrated below.

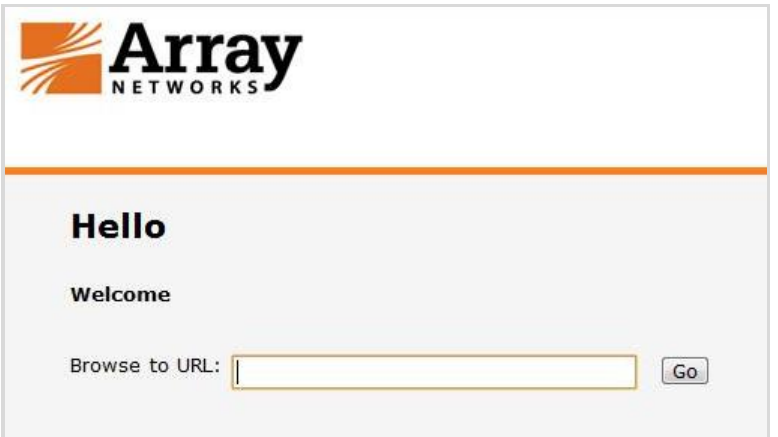

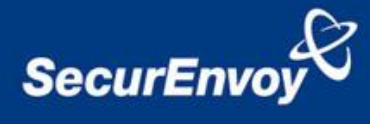

# **5.0 Appendix**

## **5.1 Using Real Time Passcodes**

Array Networks SPX also has the ability to support real time passcodes. To enable this feature upon, first setup SecurEnvoy to enable "real time passcode" delivery.

Launch to the SecurEnvoy admin console, and then navigate to the "config" page. Locate the section "SMS Delivery Mode" and checkbox to enable real time delivery. Enter the prompt you wished returned to the user at time of logon.

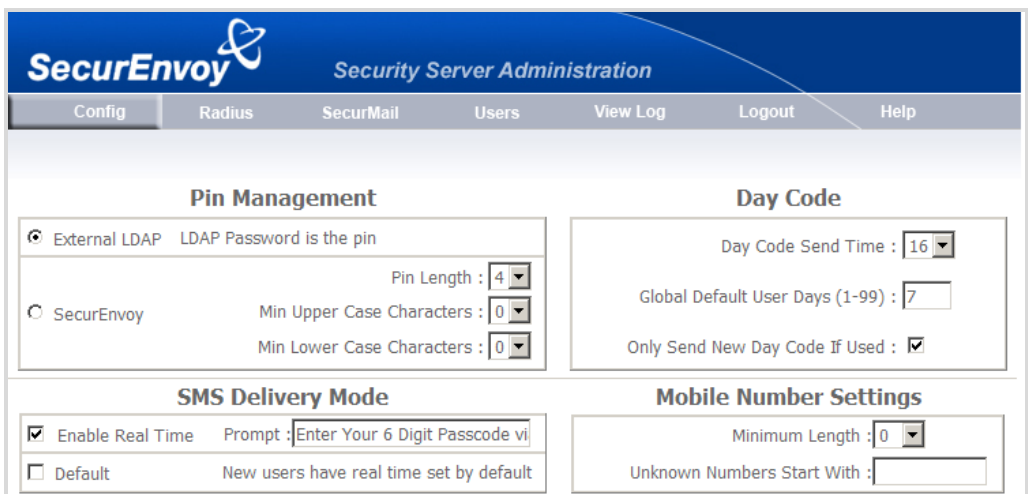

Real time passcodes can be set on a per user basis.

Navigate to the "Users" page and locate the desired user, select the "Use Real Time Not Preload" checkbox. Click Update User.

Any previous passcodes associated with this user have now been deleted.

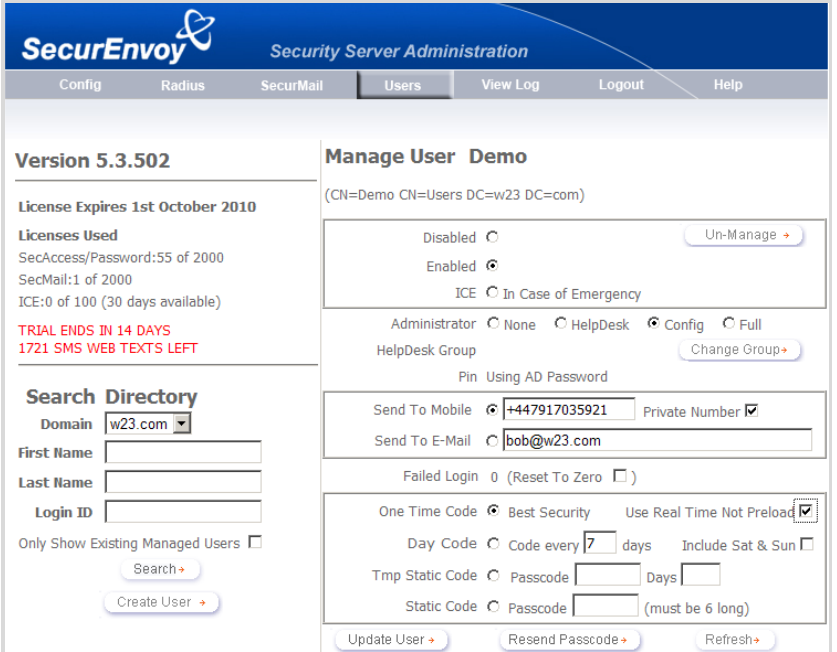

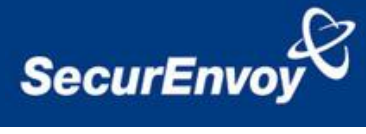

Browse to the web URL address of the Array Networks® SSL appliance Enter a UserID Enter your Windows Password

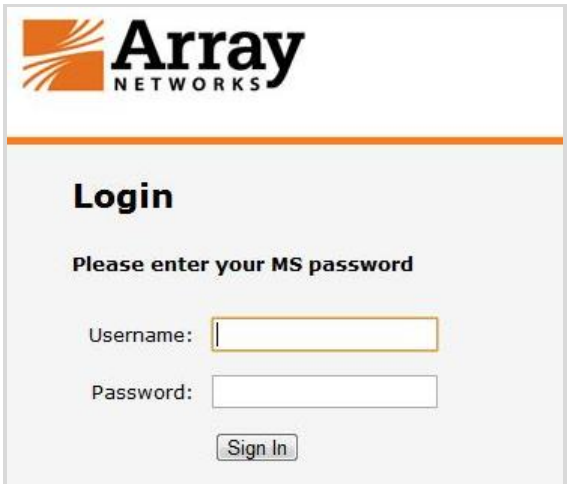

You will be sent a real time passcode to your phone, enter this 6 digit code at the Response: prompt.

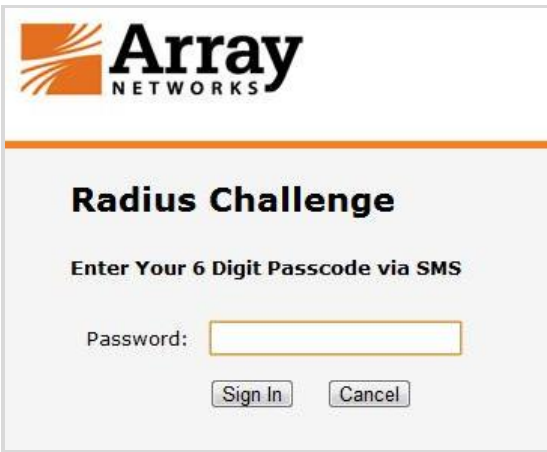